Dell Client Management Pack Version 5.0 For Microsoft System Center Operations Manager And Microsoft System Center Essentials Installation Guide

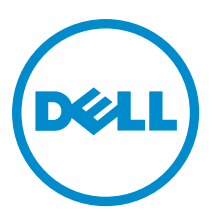

<span id="page-1-0"></span>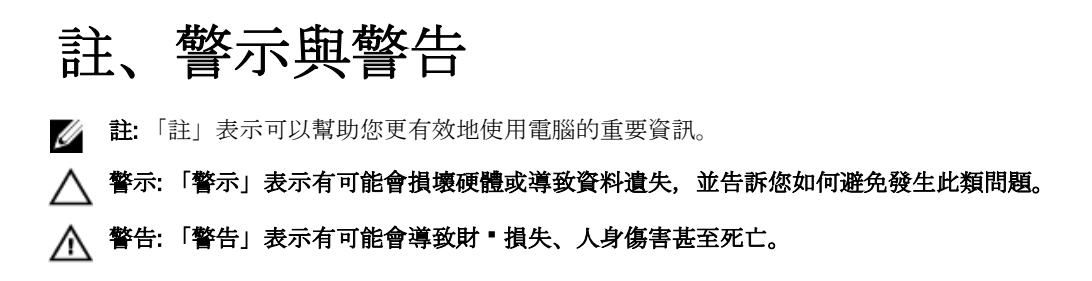

#### **©** 2013 Dell Inc.

Trademarks used in this text: Dell™, the Dell logo, Dell Boomi™, Dell Precision™ , OptiPlex™, Latitude™, PowerEdge™, PowerVault™, PowerConnect™, OpenManage™, EqualLogic™, Compellent™, KACE™, FlexAddress™, Force10™ and Vostro™ are trademarks of Dell Inc. Intel®, Pentium®, Xeon®, Core® and Celeron® are registered trademarks of Intel Corporation in the U.S. and other countries. AMD® is a registered trademark and AMD Opteron™, AMD Phenom™ and AMD Sempron™ are trademarks of Advanced Micro Devices, Inc. Microsoft®, Windows®, Windows Server®, Internet Explorer®, MS-DOS®, Windows Vista® and Active Directory® are either trademarks or registered trademarks of Microsoft Corporation in the United States and/or other countries. Red Hat® and Red Hat® Enterprise Linux® are registered trademarks of Red Hat, Inc. in the United States and/or other countries. Novell® and SUSE® are registered trademarks of Novell Inc. in the United States and other countries. Oracle® is a registered trademark of Oracle Corporation and/or its affiliates. Citrix®, Xen®, XenServer® and XenMotion® are either registered trademarks or trademarks of Citrix Systems, Inc. in the United States and/or other countries. VMware®, Virtual SMP®, vMotion®, vCenter® and vSphere® are registered trademarks or trademarks of VMware, Inc. in the United States or other countries. IBM® is a registered trademark of International Business Machines Corporation.

2013 - 02

Rev. A01

# **Contents**

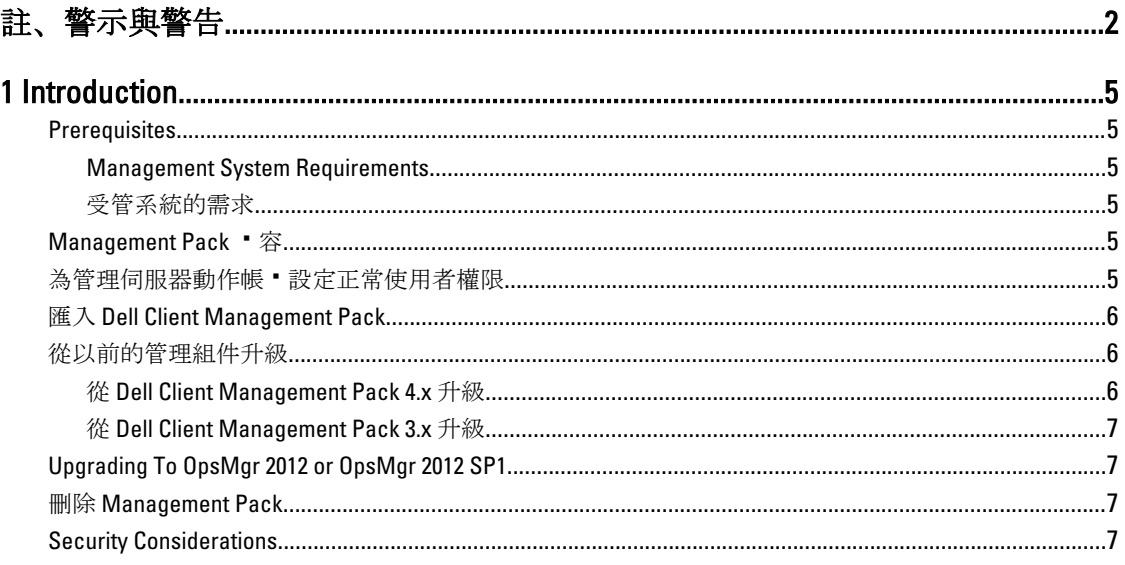

# <span id="page-4-0"></span>Introduction

This guide provides instructions to install the Dell Client Management Pack version 5.0 for Microsoft System Center 2012 SP1 Operations Manager, System Center 2012 Operations Manager, System Center Operations Manager 2007 R2, and System Center Essentials (SCE) 2010.

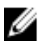

NOTE: All references to OpsMgr in this guide are applicable to Microsoft System Center 2012 SP1 Operations Manager, System Center 2012 Operations Manager, System Center Operations Manager 2007 R2, and System Center Essentials 2010, unless otherwise specified.

# **Prerequisites**

This section lists the requirements to install and use the Dell Client Management Pack version 5.0.

#### Management System Requirements

- OpsMgr 2012 SP1, OpsMgr 2012, OpsMgr 2007 R2, or SCE 2010 to support the Dell Client Management Pack.
- Microsoft .NET version 3.5 or later to install OpsMgr.
- Administrator access to install OpsMgr and to import the Dell Client Management Pack.

### 受管系統的需求

- 在所有 Dell 受管理系統安裝 Dell OpenManage Client Instrumentation (OMCI) 8.0 版或更新版本。如需在受 管理系統安裝 OMCI 的更多資訊,請參 • OMCI 安裝指南,網址是 support.dell.com/manuals。
- 確定所有的受管理系統擁有有效完整網域名稱 (FQDN),可以與管理系統通訊。
- Management Pack 若要以完整的功能集運作,請確定 OpsMgr Management Server Action 帳號對所有 Dell 受管理系統都有管理員權限。
- 此 Client Management Pack 版本的最低支援版本為 OMCI 8.0。

註: 建議您安裝最新版的 OMCI (8.1.1)。您可以從 support.dell.com 下載最新版的 OMCI。

## Management Pack <sup>•</sup> 容

Dell Client Management Pack 5.0 版 (Dell.WindowsClient.mp) 是單獨的管理組件, 附基本資料夾公用程式, 封裝於 自行解壓縮執行 • (Dell\_Client\_Management\_Pack\_v5.0\_A00.exe), 其中包含:

- Dell.Connections.HardwareLibrary.mp Base Folder Utility 4.0
- Dell.WindowsClient.mp Dell Client Management Pack 5.0
- DellMPv5.0\_Client\_Readme.txt 讀我 案
- DellMPv5.0\_Client\_IG.pdf 安裝指南
- **24 註: Dell\_Client\_Management\_Pack\_v5.0\_A00.exe**  案也可以在 support.dell.com 找到。

# 為管理伺服器動作帳!設定正常使用者權限

若要以一般使用者權限設定 Management Server Action 帳號:

- 1. 以網域使用者 (非網域管理員) 的身份, 用 Management Server Action 帳號在管理伺服器安裝 OpsMgr。
- 2. 新增 Management Server Action 帳號作為本機管理員群組的一部份。
- <span id="page-5-0"></span>3. 在受管理系統安裝 Operations Manager Agent (自動代理程式推入/手動安裝)。
- 4. 在 OpsMgr 主控台成功 · 用受管理系統的探索和監控後, 從本機管理員群組移除 Management Server Action 帳號。

24 註: 您可能必須重新 · 動管理伺服器, 才能確保 Management Server Action 帳號不再擁有管理員權限。

- 5. 請在管理伺服器匯入 Dell Management Pack。 如需更多資訊,請參 · 匯入管理組件。
- 6. 重新探索受管理系統。

■ 註: 受管理系統的探索取決於探索週期時間。

## 匯入 Dell Client Management Pack

**② 註:** 匯入用 · 端管理組件前, 先匯入基本資料夾公用程式 (Dell.Connections.HardwareLibrary.mp)。

若要匯入用 · 端管理組件:

- 1. 從 support.dell.com 將自行解壓縮的 Dell\_Client\_Management\_Pack\_v5.0\_A00.exe 案下載至管理系統的目的 地目
- 2. 執行 Dell\_Client\_Management\_Pack\_v5.0\_A00.exe · 案,解壓縮任何 Management Pack 或公用程式。 預設位置為 C:\Dell Management Packs\Client Management Pack\5.0。
- 3. 開 · OpsMgr 主控台。
- 4. 在瀏覽窗格按一下 Administration (管理)。
- 5. 展開 Administration (管理) 樹 · 圖, 用滑鼠右鍵按一下 Management Packs (管理組件), 然後按一下 Import Management Packs (匯入管理組件)。
- 6. 按一下 Add (新增), 然後選取 Add from disk (從磁碟新增)。
- 7. 鍵入或瀏覽至解壓縮管理組件的位置。
- 8. 選取 Dell Client Management Pack (Dell.WindowsClient.mp) 和 Base Folder Utility 4.0 (Dell.Connections.HardwareLibrary.mp), 然後按一下 Open (開 · )。 Import Management Packs (匯入管理組件) 畫面隨即顯示,並且在 Import List (匯入清單) 中顯示選定的管理 組件或公用程式。
- 9. 按一下 Install (安裝), 或入管理組件。
- 10. 匯入管理組件後,按一下 Close (關閉)。

## 從以前的管理組件升級

#### 從 Dell Client Management Pack 4.x 升級

匯入 Management Pack 5.0 版,便可從 Dell Client Management Pack 4.x 版升級。若要匯入 Dell Client Management Pack 5.0 版, 請遵循匯入 Dell Client Management Pack 中的 • 驟。

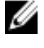

註: 從 4.x 版升級至 5.0 版時, 升級前顯示嚴重或警告 · 態的裝置, 升級後即使仍然處於嚴重或警告 · 態, 還是會顯示正常‧態。只有在連續的監控週期,裝置會顯示正確的健全‧況‧態。

 $\mathscr U$  註: 將管理組件升級至 5.0 版後, 圖表檢視的部分元件可能還是會顯示預設圖示。您必須以 /clearcache 選 項重新 · 動 OpsMgr, 才能看到新圖示。

### <span id="page-6-0"></span>從 Dell Client Management Pack 3.x 升級

不支援從 3.x 版升級。務必先刪除 Dell Client Management Pack 3.x (Dell.Connections.Client.mp) 再匯入 Dell Client Management Pack 5.0 版。

# Upgrading To OpsMgr 2012 or OpsMgr 2012 SP1

Before upgrading to OpsMgr 2012 or OpsMgr 2012 SP1 from OpsMgr 2007, you must import the Dell Client Management Pack version 5.0.

For information about upgrading from OpsMgr 2007 to OpsMgr 2012/SP1, see technet.microsoft.com/en-us/library/ hh476934.aspx.

## 刪除 Management Pack

#### 警示: 刪除任何 Management Pack 皆可能影響一些使用者角色範圍。

註: 刪除 Dell Client Management Pack 時, 務必先刪除管理組件再刪除 Dell Base Hardware Library, 因為管 理組件和 Dell Base Hardware Library 有相依性。

若要刪除管理組件或公用程式:

- 1.  $\bullet$  動 OpsMgr 主控台。
- 2. 在瀏覽窗格按一下 Administration (管理)。
- 3. 展開 Administration (管理), 然後按一下 Management Packs。
- 4. 從 Management Packs 窗格選取 Dell Client Management Pack。
- 5. 以滑鼠右鍵按一下 Dell Client Management Pack, 然後按一下 Delete (刪除)。
- 6. 以滑鼠右鍵按一下 Dell Base Hardware Library, 然後按一下 Delete (刪除)。 删除 Management Pack 或公用程式後, 建議重 · SCOM 主控台。

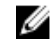

U

 $\mathscr{U}_1$  註: 如果系統有安裝 Dell Server Management Pack Suite 這類其他的 Dell Management Pack Suite, OpsMgr 不會刪除 Dell Base Hardware Library。

# Security Considerations

The Operations Console access privileges are handled internally by OpsMgr. This can be set up using the User Roles option under Administration  $\rightarrow$  Security feature in the OpsMgr console. The profile of your role determines what actions you can perform.

For more information on security considerations, see the documentation for Microsoft System Center 2012 SP1 Operations Manager, System Center 2012 Operations Manager, Microsoft System Center Operations Manager 2007 R2, or the Microsoft Systems Centre Essentials 2010 at technet.microsoft.com.